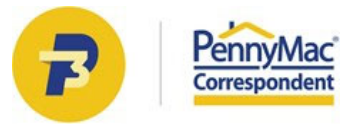

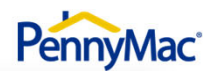

#### **CLIENT READINESS TRAINING**

# **Trailing Documents Portal**

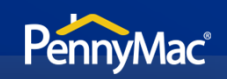

#### **Follow the steps to access the Trailing Documents Portal:**

PennyMac Correspondent Portal **https://www.gopennymac.com**

click on **Go to Portal** 

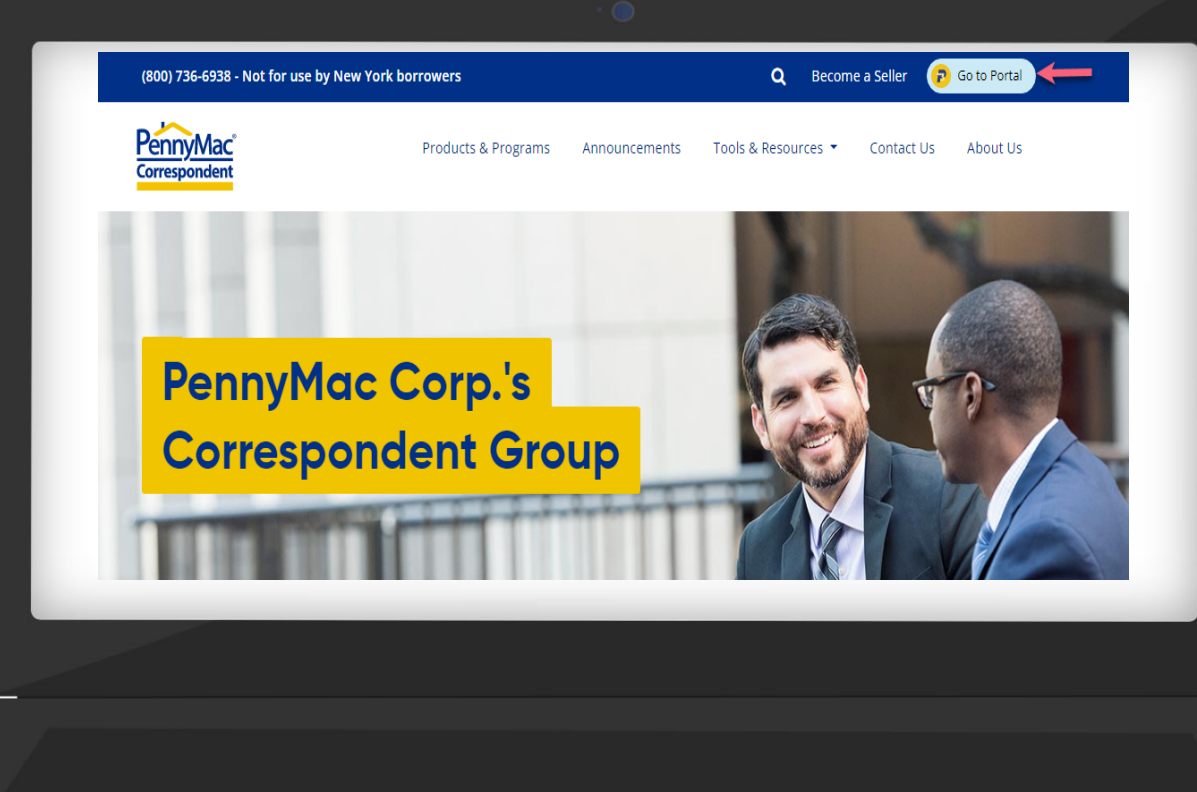

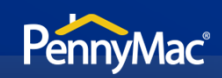

#### Enter your **email address** and **password**.

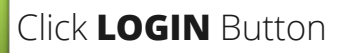

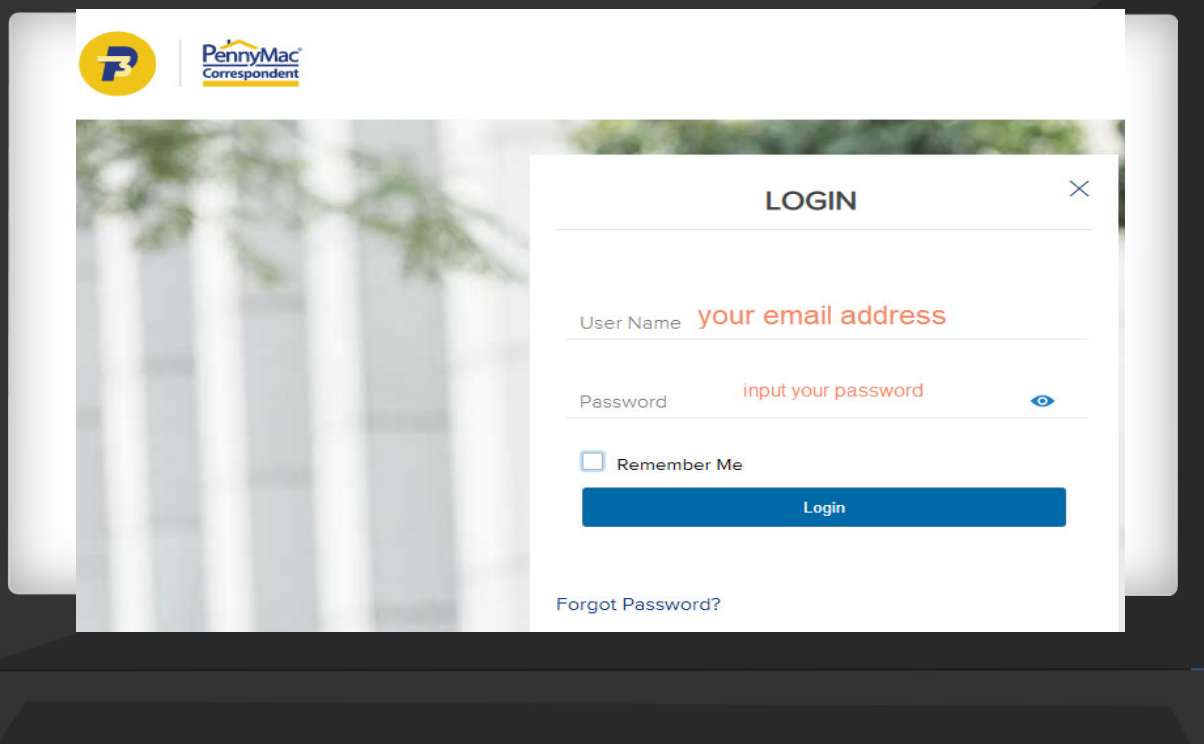

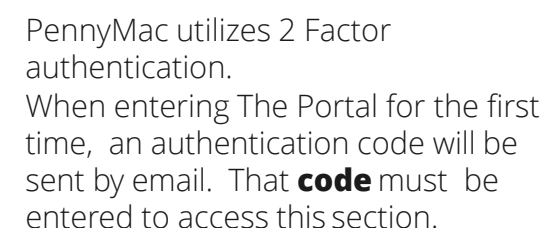

Enter the code in the designated box and click **SUBMIT**

 $\mathbf{i}$ 

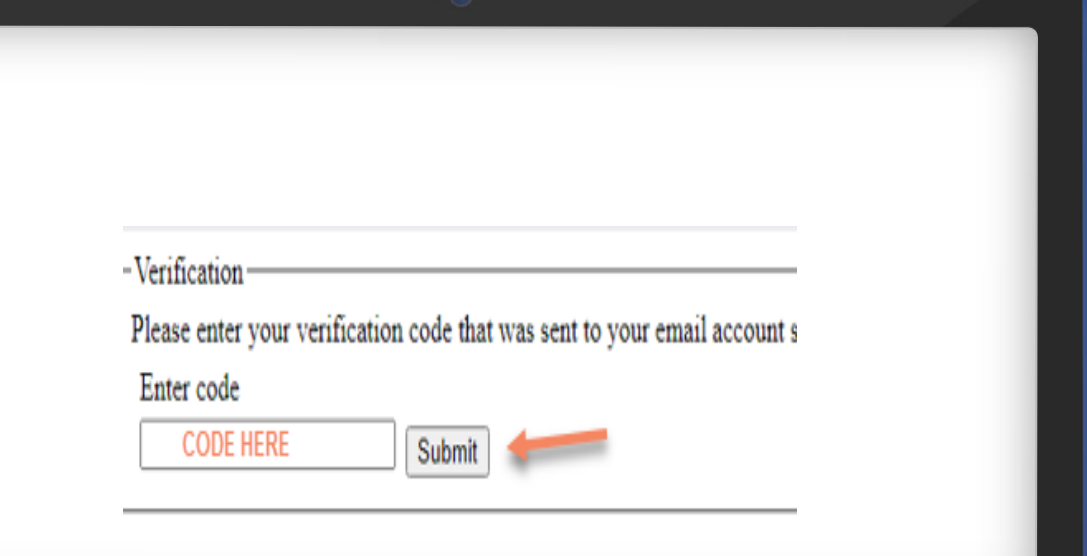

PennyMac®

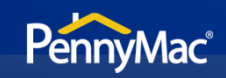

#### On the home page, go to **TOOLS & RESOURCES**

Choose **TOOLS** from the drop down list

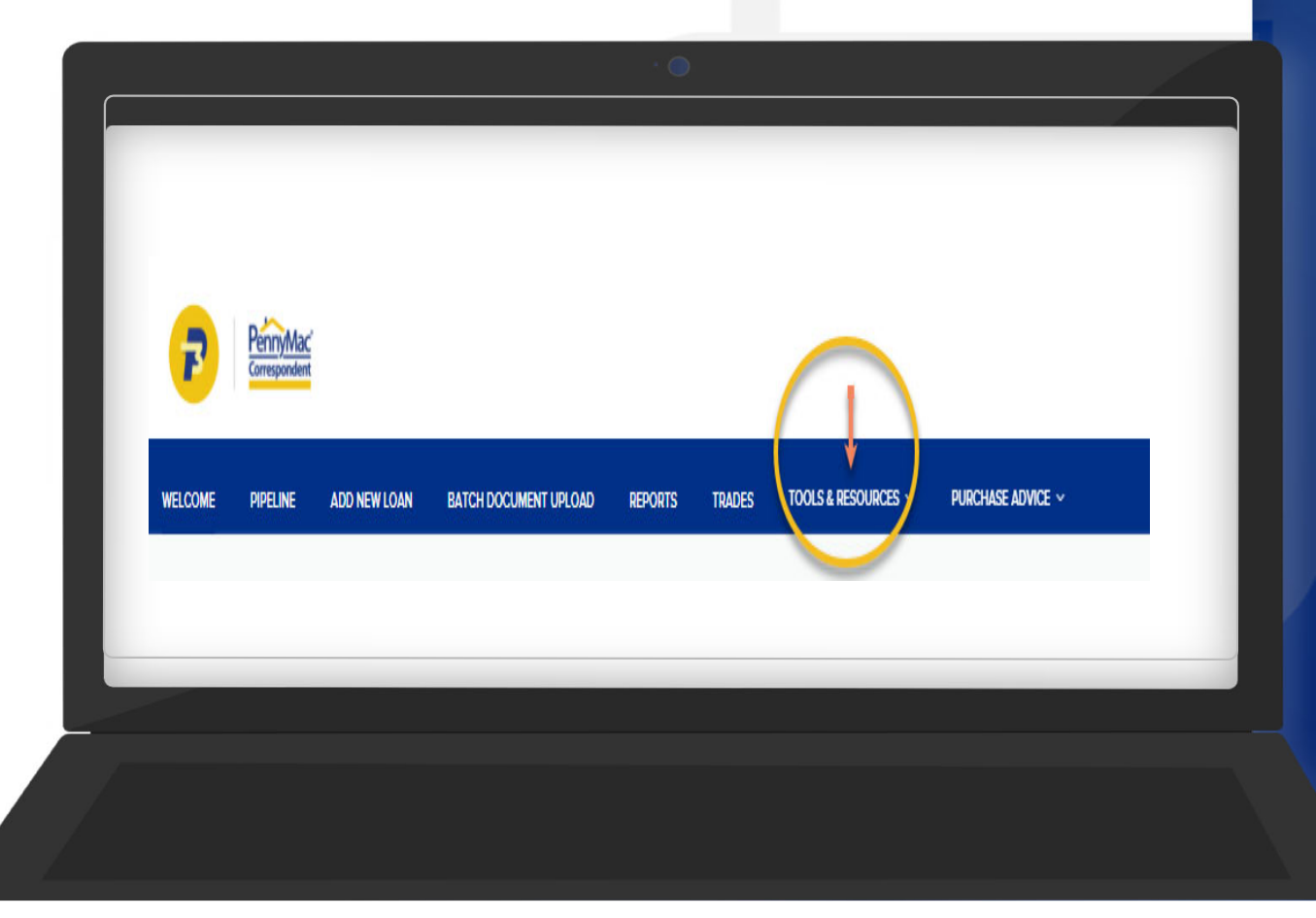

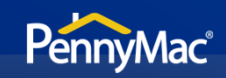

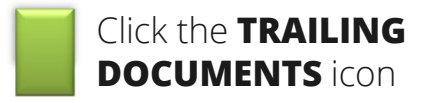

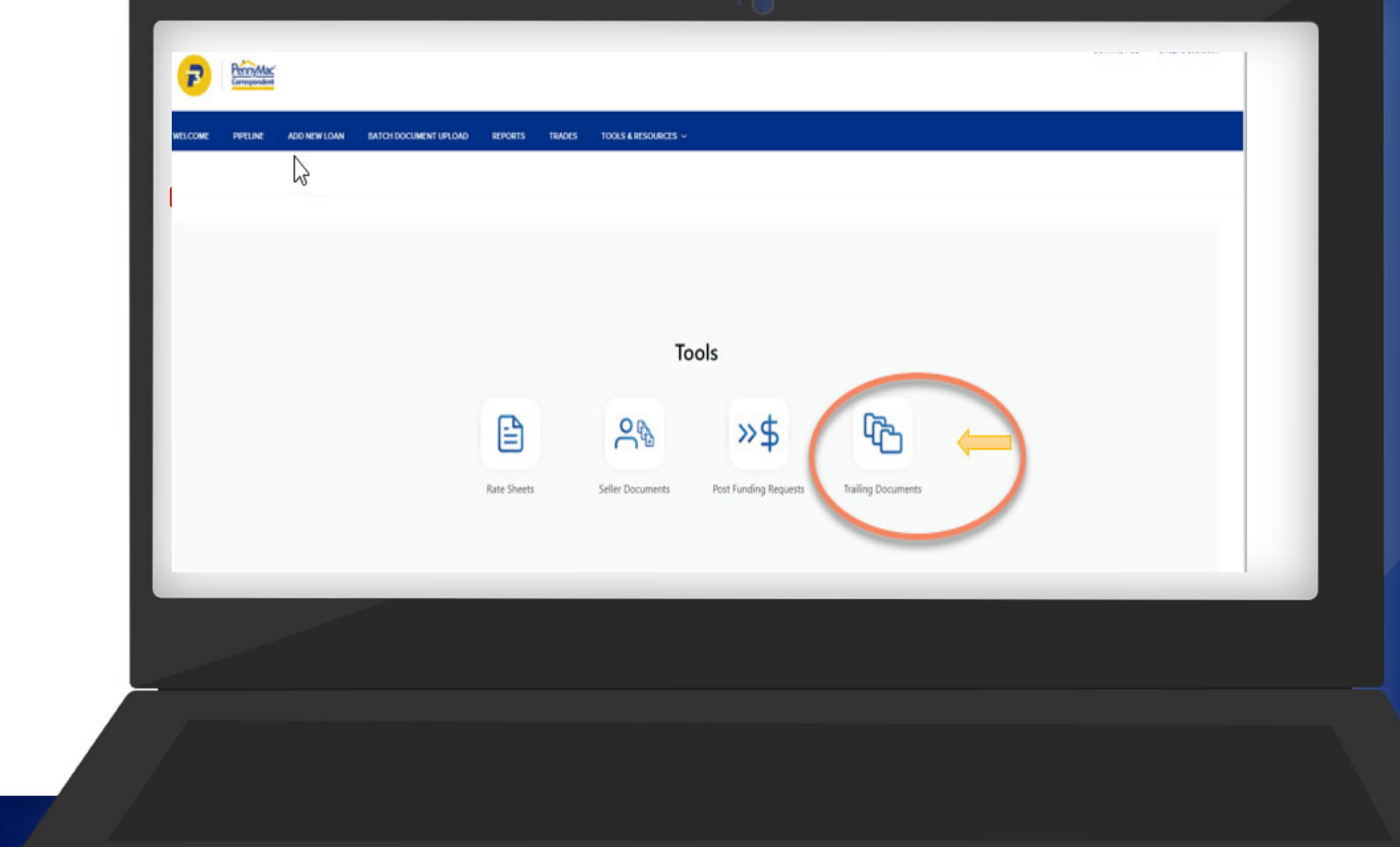

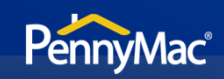

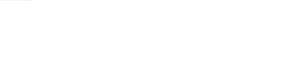

Click **Reports**

Choose **TD REPORTS**  from the drop down list

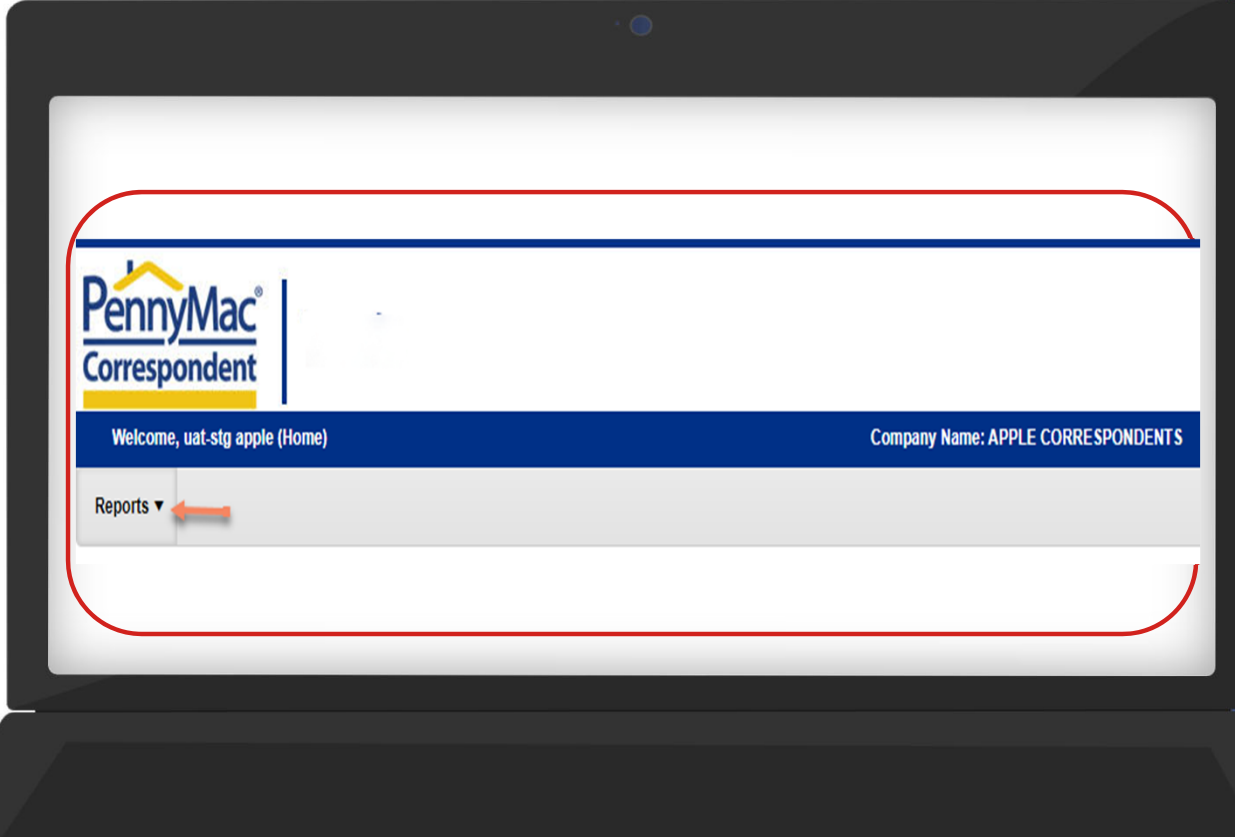

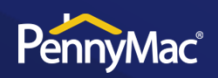

## **Step by Step guide: Electronic delivery of Trailing Documents**

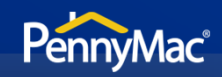

#### **Trailing Trailing Documents Documents Portal**

#### **Single document upload for one or multiple loans**

In the **Multi Search Field** choose one . criteria from the drop down list:

- PennyMac loan number
- $\blacksquare$ Seller loan number
- $\blacksquare$ Borrower last name

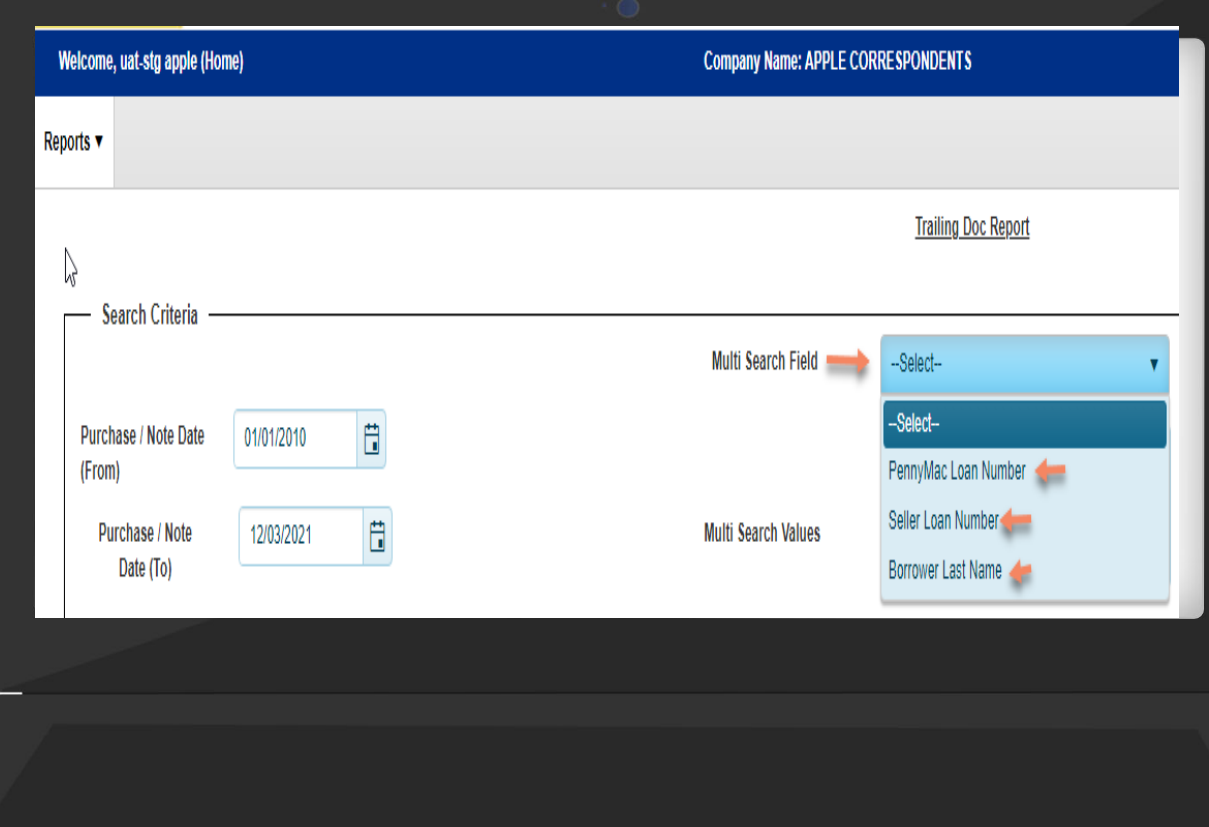

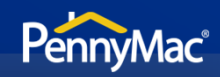

Enter information (based on the criteria chosen) in the Multi **Search Values** box. Use comma as the separator for multiple items.

Users will only see applications they their user personas.

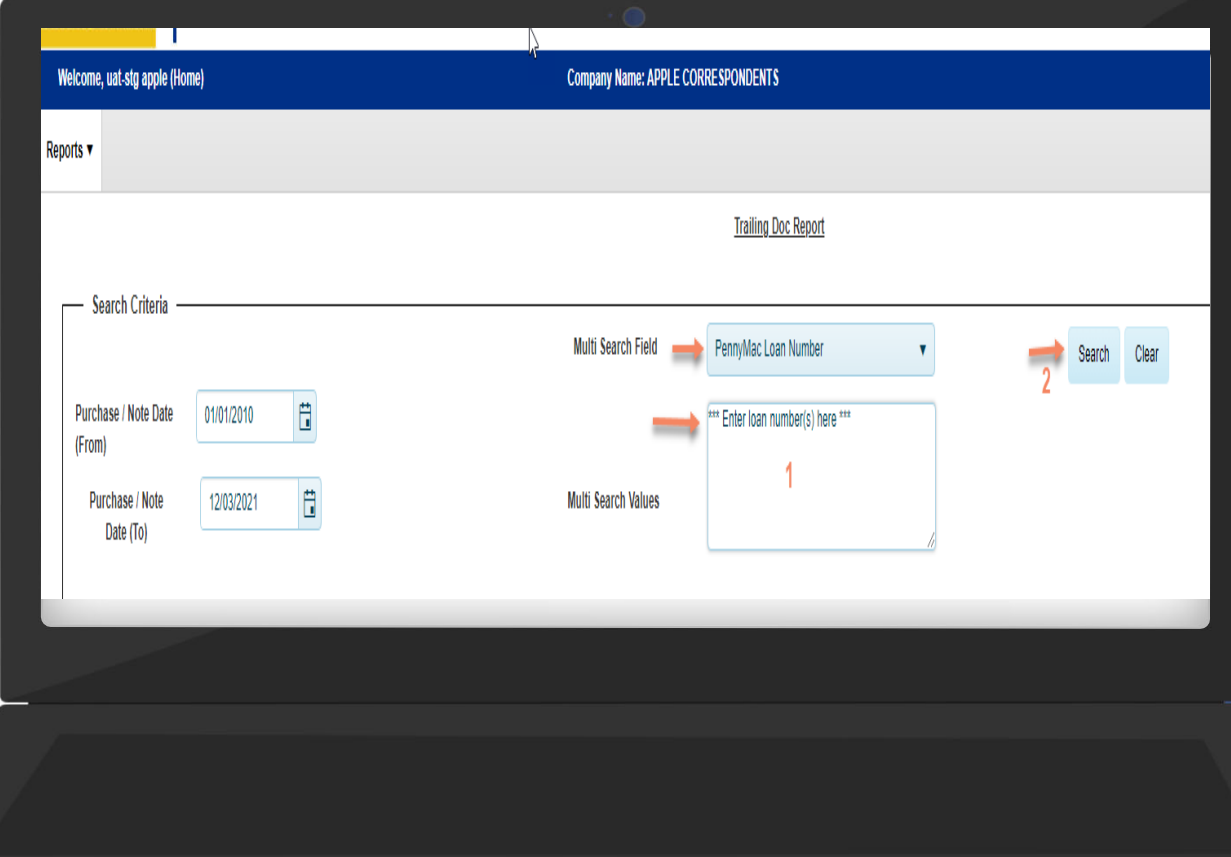

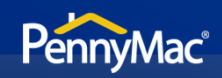

Click on the **box** next to the loan number

Click the Upload Docs button.

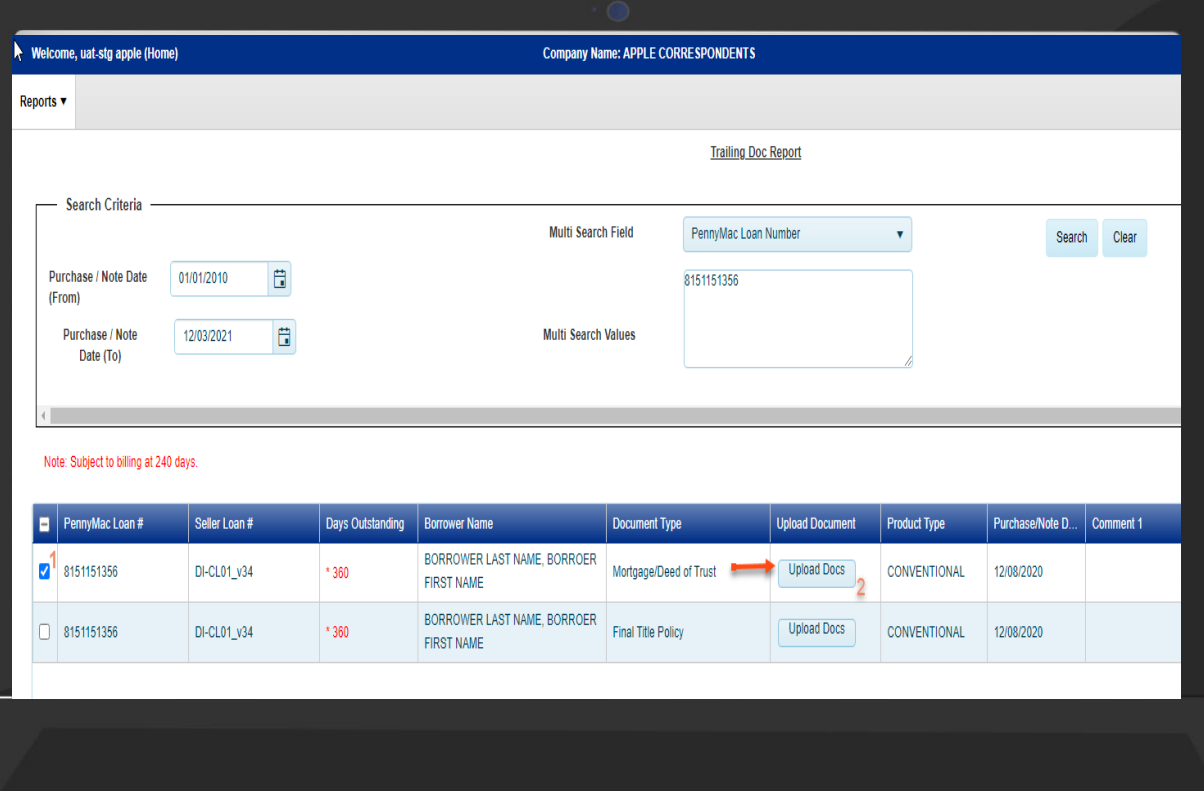

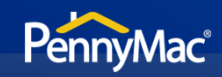

#### Click on **Upload Docs**  Button (choose the document to upload)

• Once successfully attached, the pdf document will appear in the middle section

If the attached document is acceptable, click the **Submit** button.

Click the **Close** button to return to the home page.

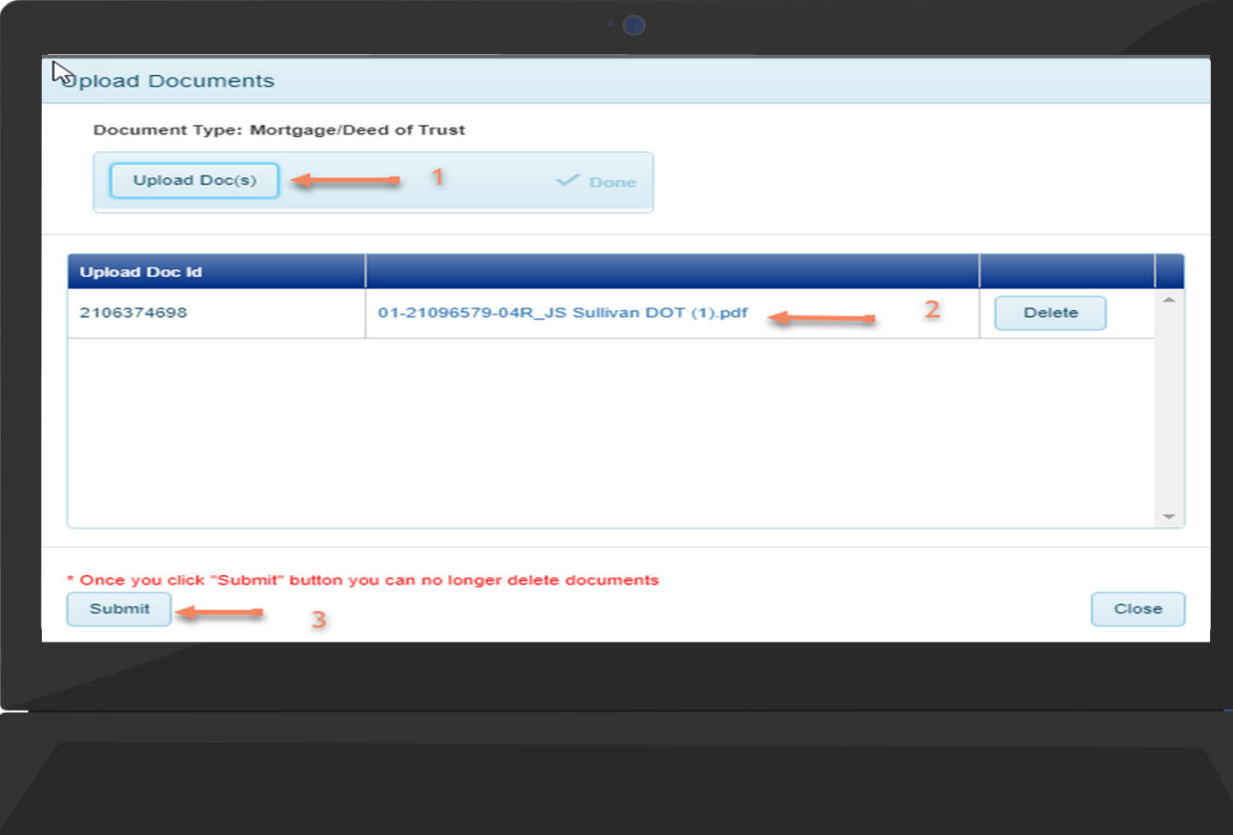